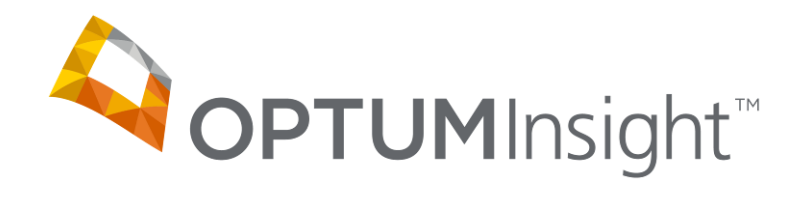

\_\_\_\_\_\_\_\_\_\_\_\_\_\_\_\_\_\_\_\_\_\_\_\_\_\_\_\_\_\_\_\_\_\_\_\_\_\_\_\_\_\_\_\_\_\_\_\_\_\_\_\_\_\_\_\_\_

# Health-e Web Entry Training

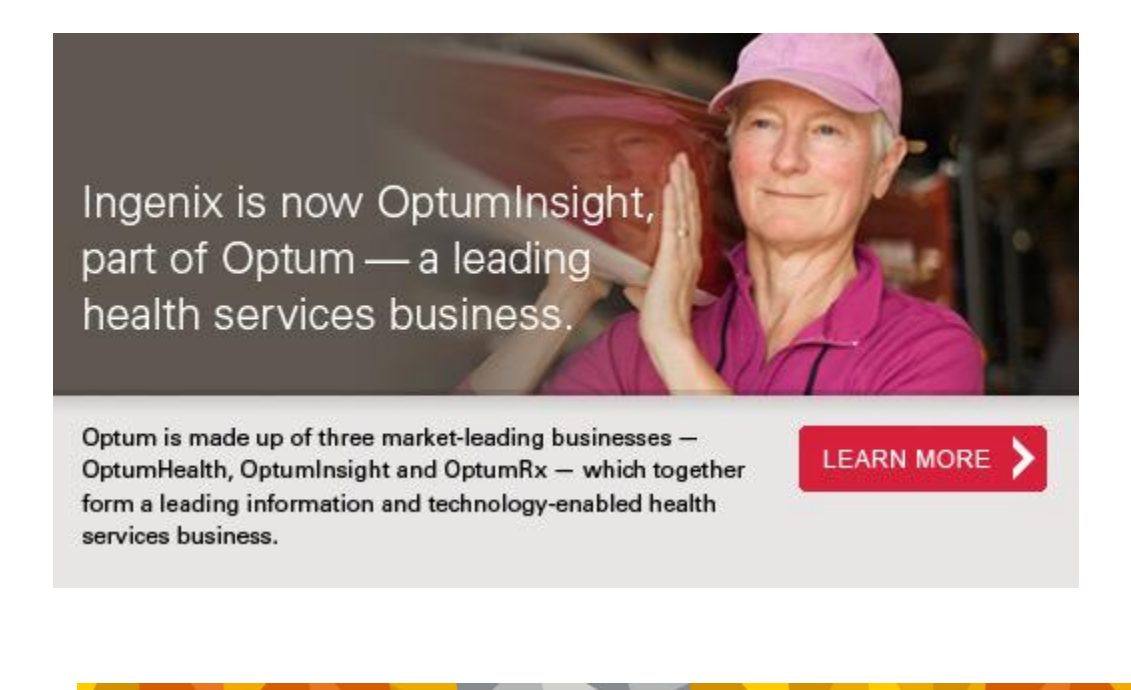

November 2011 – update date

## **Table of Contents**

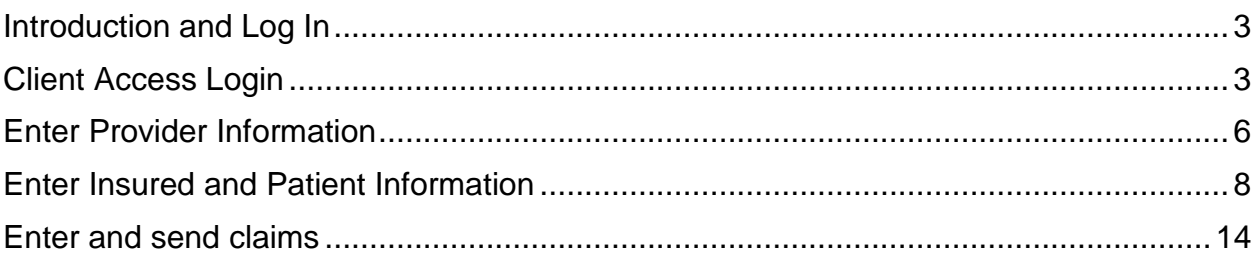

*This documentation contains proprietary information, which is projected by U.S. and international copyright. All rights are reserved. No part of this document may be reproduced or transmitted in a form or by any means, electronic or mechanical, including photocopying and recording, without written permission of OptumInsight Copyright 2011, Optum*

*Update Table of Contents*

### **INTRODUCTION AND LOG IN**

Sending Claims and receiving clearinghouse/payer reports is done from the web site [www.enshealth.com.](http://www.enshealth.com/) Please go to this Web site and add it to your favorites.

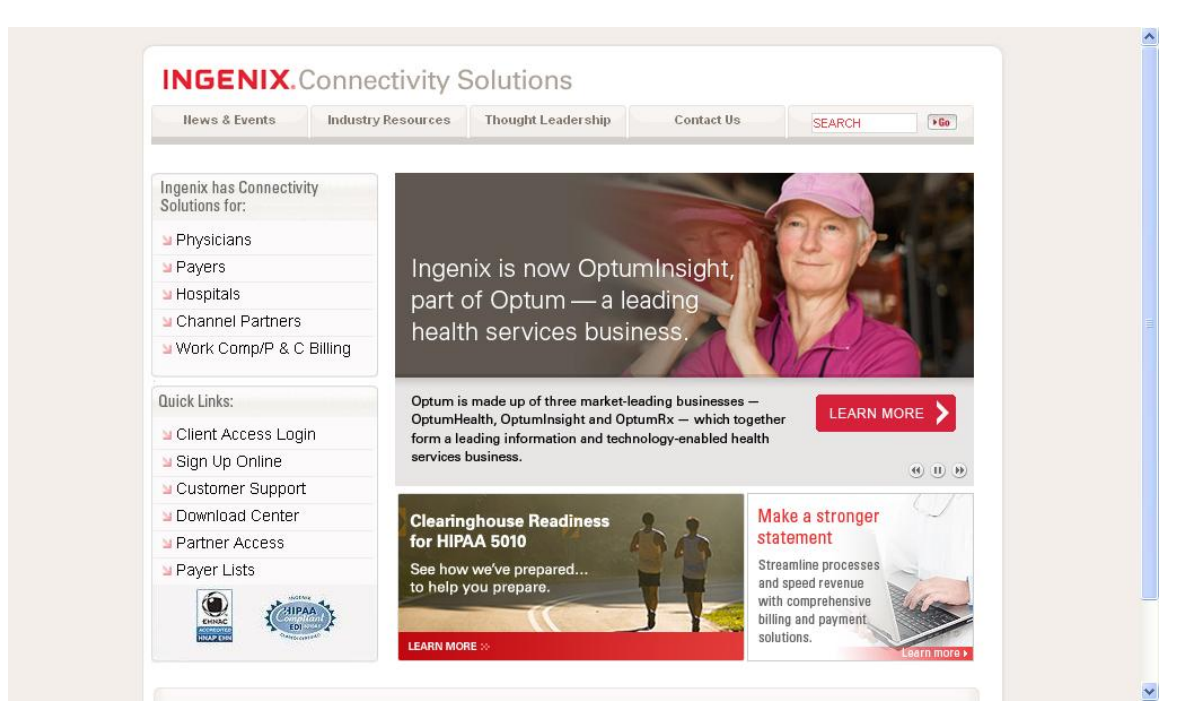

Choose Client Access Login.

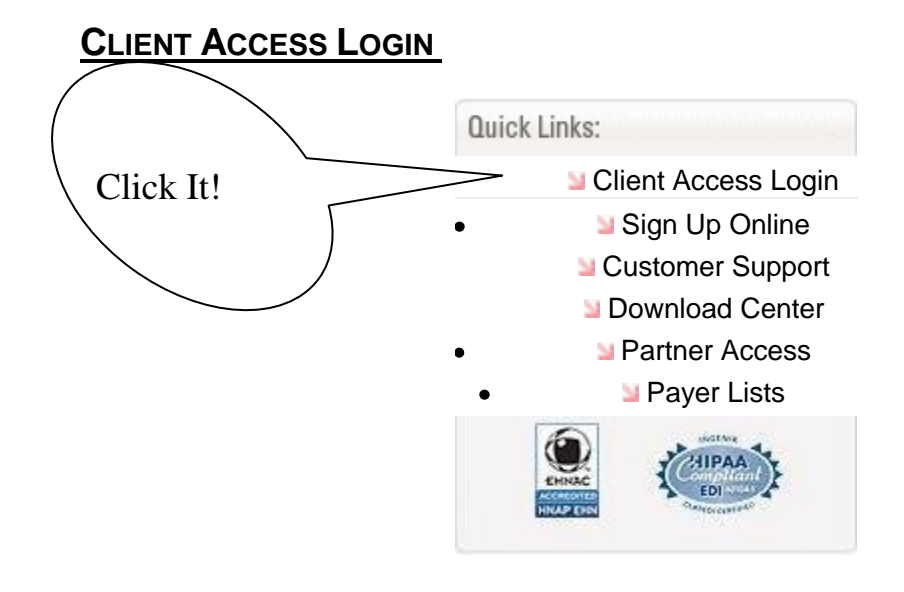

Your implementations manager will furnish your username and password.

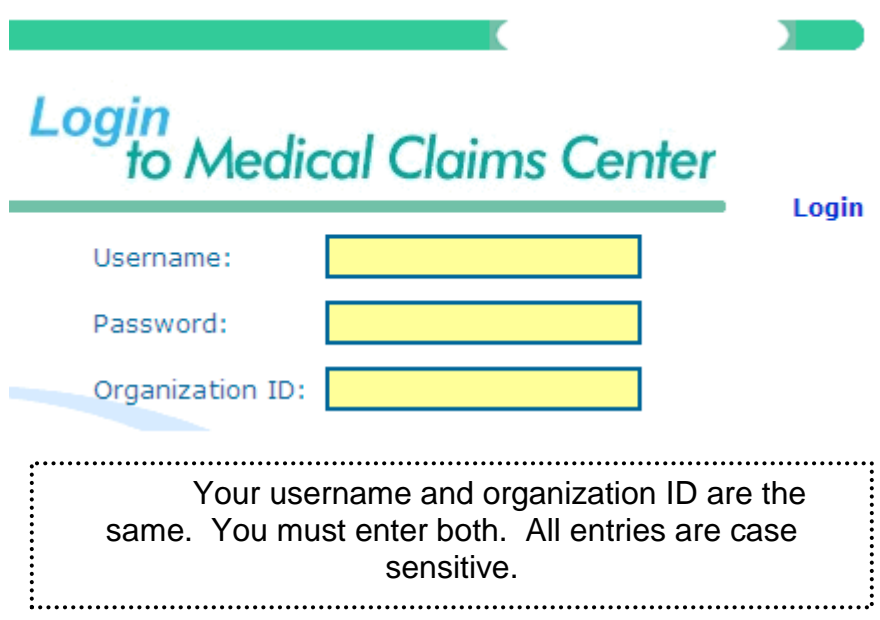

All options are located the left side of the page below. Please note that all payer lists are on the bottom right corner.

It is VERY important to know the correct payer to whom claims will be sent. In most cases, you can obtain this information by noting the 5-digit payer ID# on the patient/insured member card and then searching for it on the OptumInsight payer list. If you have further questions about payers, your implementations manager can be of help.

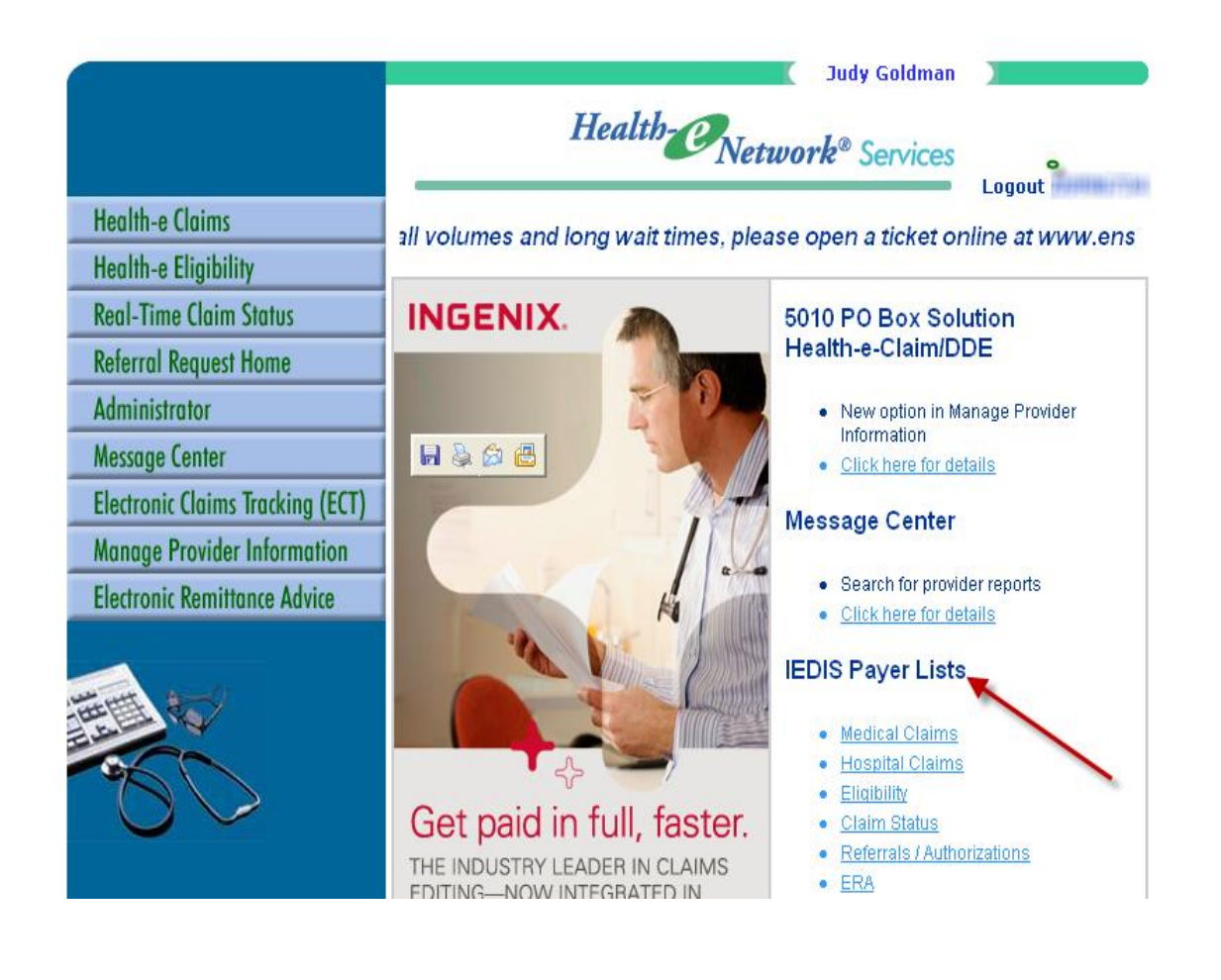

## **ENTER PROVIDER INFORMATION**

Manage Provider Information is entered first. Select from left side of the page.

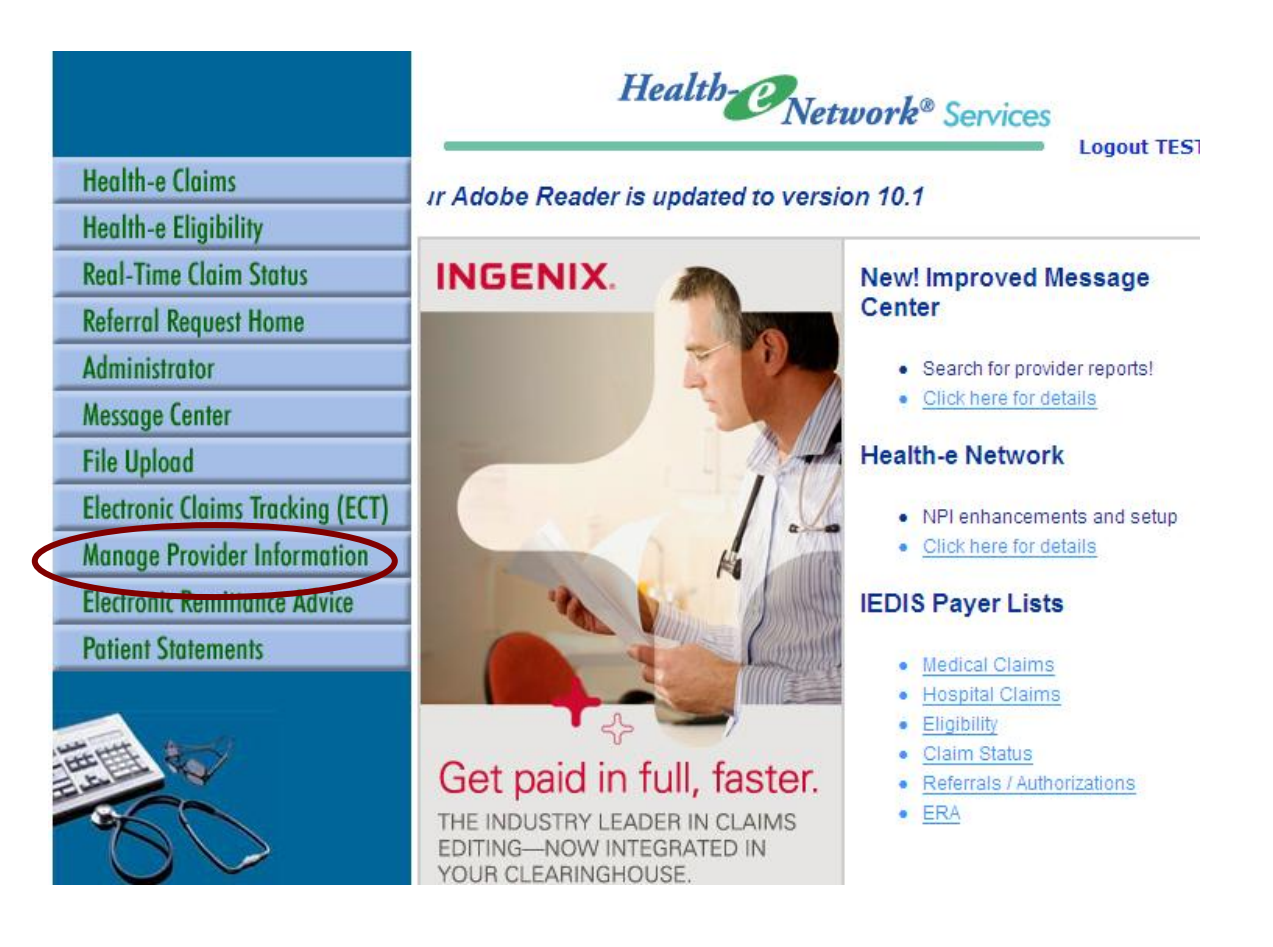

You will see the screen below. Enter data from the bottom up (facility address, then billing address, and last provider information)

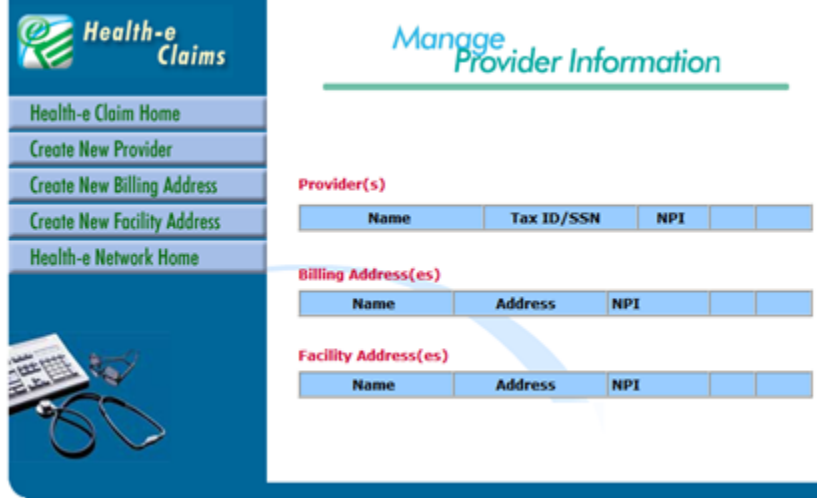

Select Create New Facility Address:

Enter the facility information (HCFA box 32 information)

- Select Create New Billing Address: Enter the billing information (HCFA box 33 information)
- Select Create New Provider: Enter each provider (HCFA box 31 information)

**NOTE:** Use **no** punctuation when entering this information – no periods, commas, other signs  $(\# 8 - I)$  – only letters, numbers and spaces

**Omit** Facility ID and Facility ID Qualifier **Omit** UPIN number in provider information

**Do enter** NPI numbers and taxonomy codes in all appropriate places (you can find these at<https://nppes.cms.hhs.gov/NPPES/NPIRegistryHome.do>

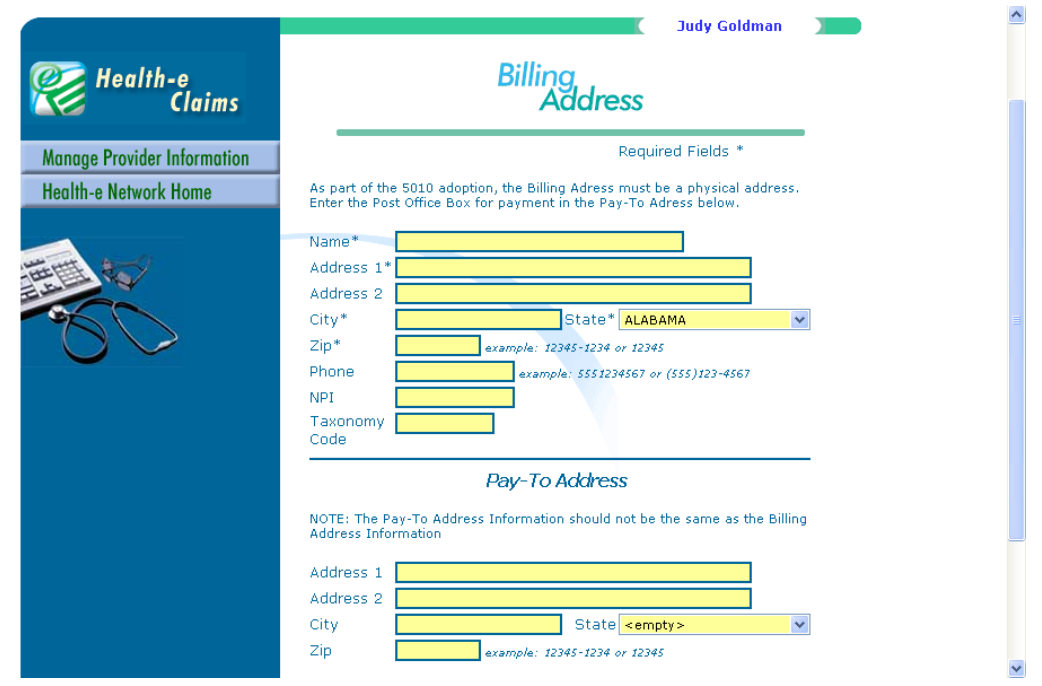

When entering the Billing Address, use the top fields for the physical billing location. **Note: Only use the bottom fields if the pay-to address is a Post Office box. Otherwise, leave the bottom part blank.**

Note: All provider data can be edited or deleted.

Use the save button after each entry and click on Health-e Network Home to return to the main menu / list after all provider information is completed.

## **ENTER INSURED AND PATIENT INFORMATION**

Select Health-e Claims to enter insured and patient information

and claims.

You will see this screen:

 $\overline{\mathcal{L}}$ 

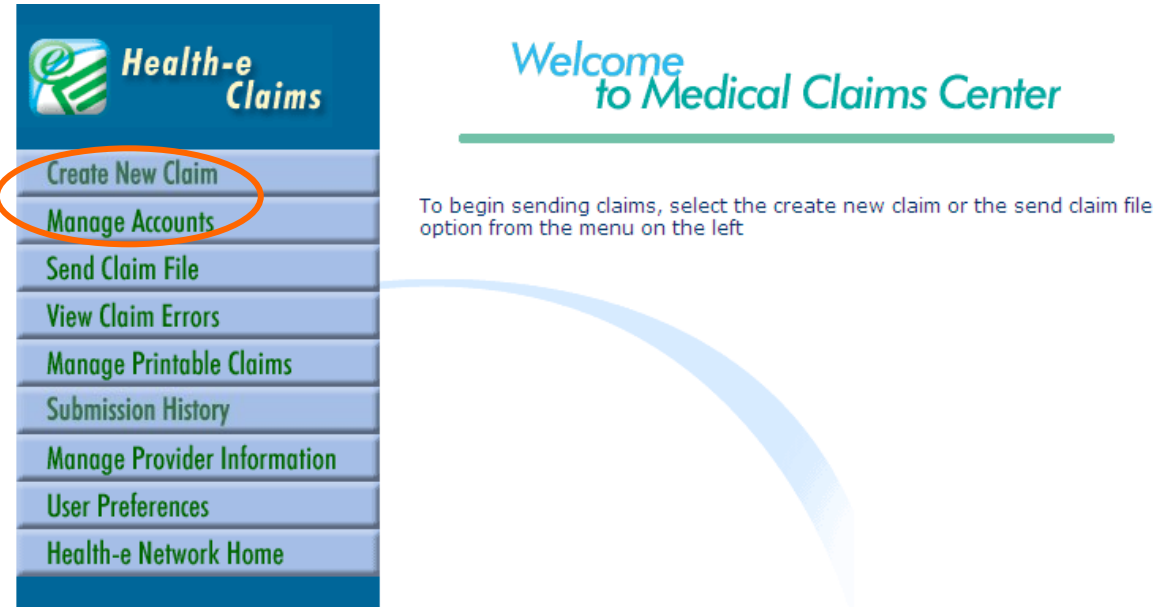

Choose either Create New Claim or Manage Accounts. Both of these options will take you to Find Account:

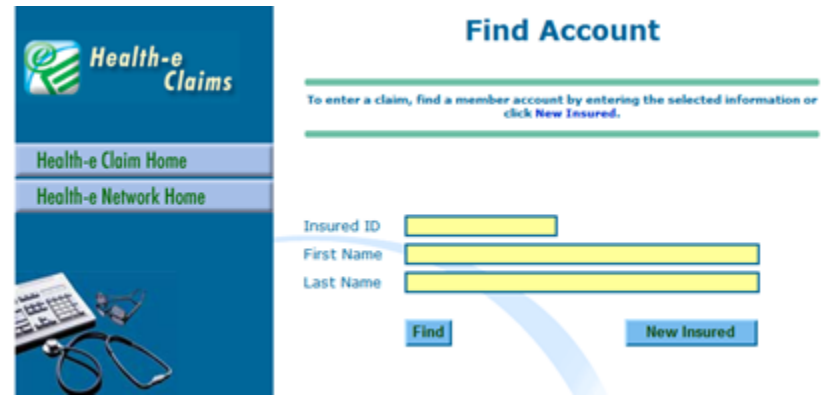

Please note that this screen is not for data entry but for finding patient/insured demographic information previously entered. You do not need to complete all three fields to find someone. Just complete the name or the insured ID# and click Find. Please note that our system stores all previously entered patient/insured demographic information – you will need to enter it only one time.

To enter new information, choose the option on the bottom right "New Insured"

You will see:

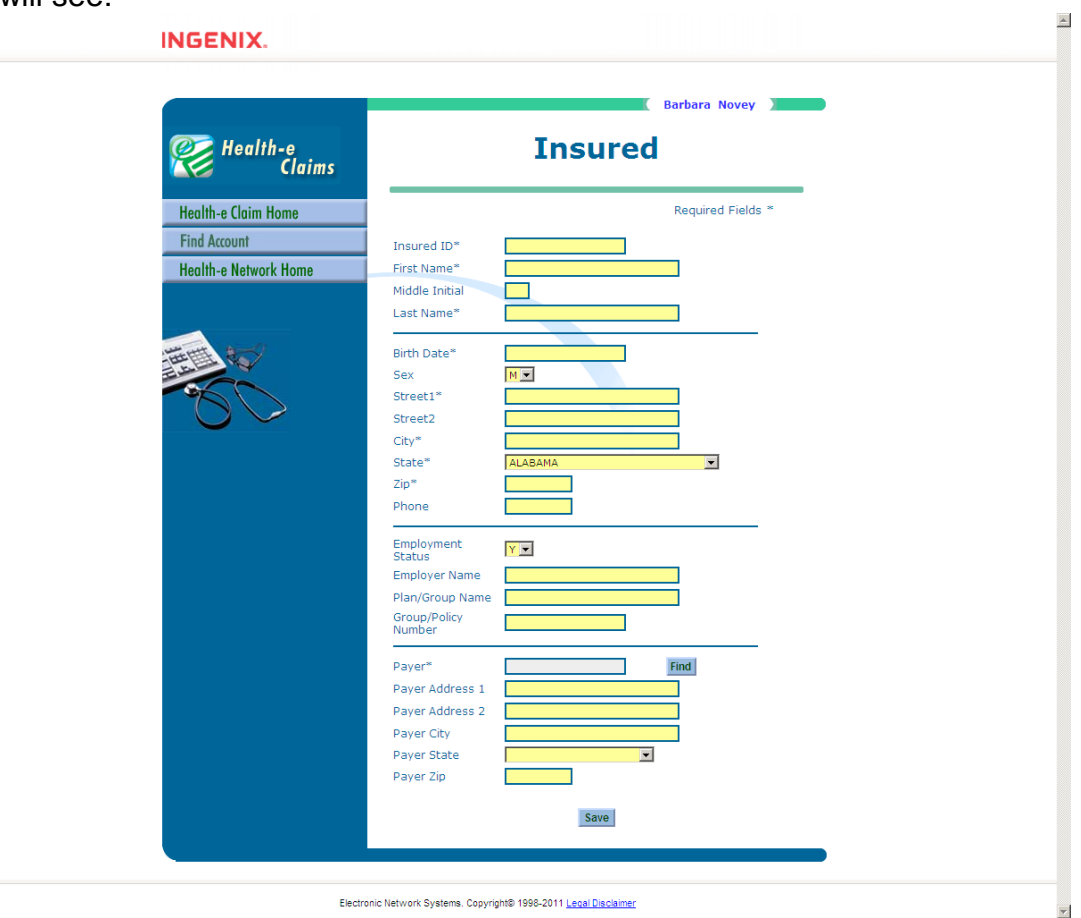

When entering data **use NO punctuation** - no periods, commas, other signs (# & - /) – only letters, numbers and spaces – except for the following cases:

Last name is a hyphenated name – use the dash. For example SMITH-JONES Last name is followed by a suffix (Jr Sr III, etc) use the dash. For example SMITH-JR

Also, do not use spaces in the Insured ID# field. DO use spaces in all other fields.

Enter the **insured** information. If the patient is a dependent of the insured then you need to select Add Dependent after saving the insured information – see below. Note that you must know and enter the insured birthdate as well as the dependent birthdate.

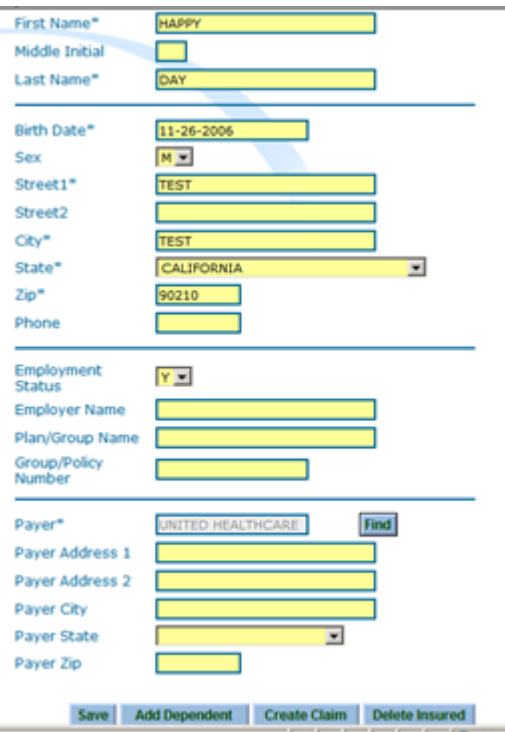

Note: Required fields are marked with an asterisk (\*). You will be able to save your entries only after all of these fields are completed. Complete all required and additional information. For example, if the insured person has a group number, then you must complete the Group/Policy number in order for the claim to be accepted by the payer.

To enter the payer information, you must click the Find button near the bottom of the Insured screen. This will bring up another screen, where you can select the payer by any of these 3 options:

- 1. Enter the payer ID number (usually located on the member's insurance card) and click Search.
- 2. Enter the payer name (must be entered exactly as it appears in the enter as column on our payer list) and click Search
- 3. Choose the name of the payer by alphabet and scroll through until the correct one appears

Also, please note that you may choose to send a paper claim through Optum Insight by choosing the "non-EDI Payer" option on the Find screen (see below). Before choosing this option, please be certain that the payer is not on the payer list and that you enter the correct and complete address information.

If you have questions about which payer to choose (not sure of the name or payer ID# of the payer as it appears on our payer list), please refer back to the Medical Claims payer list at Health-e Network home. Your implementations manager will be able to help you if you still have questions.

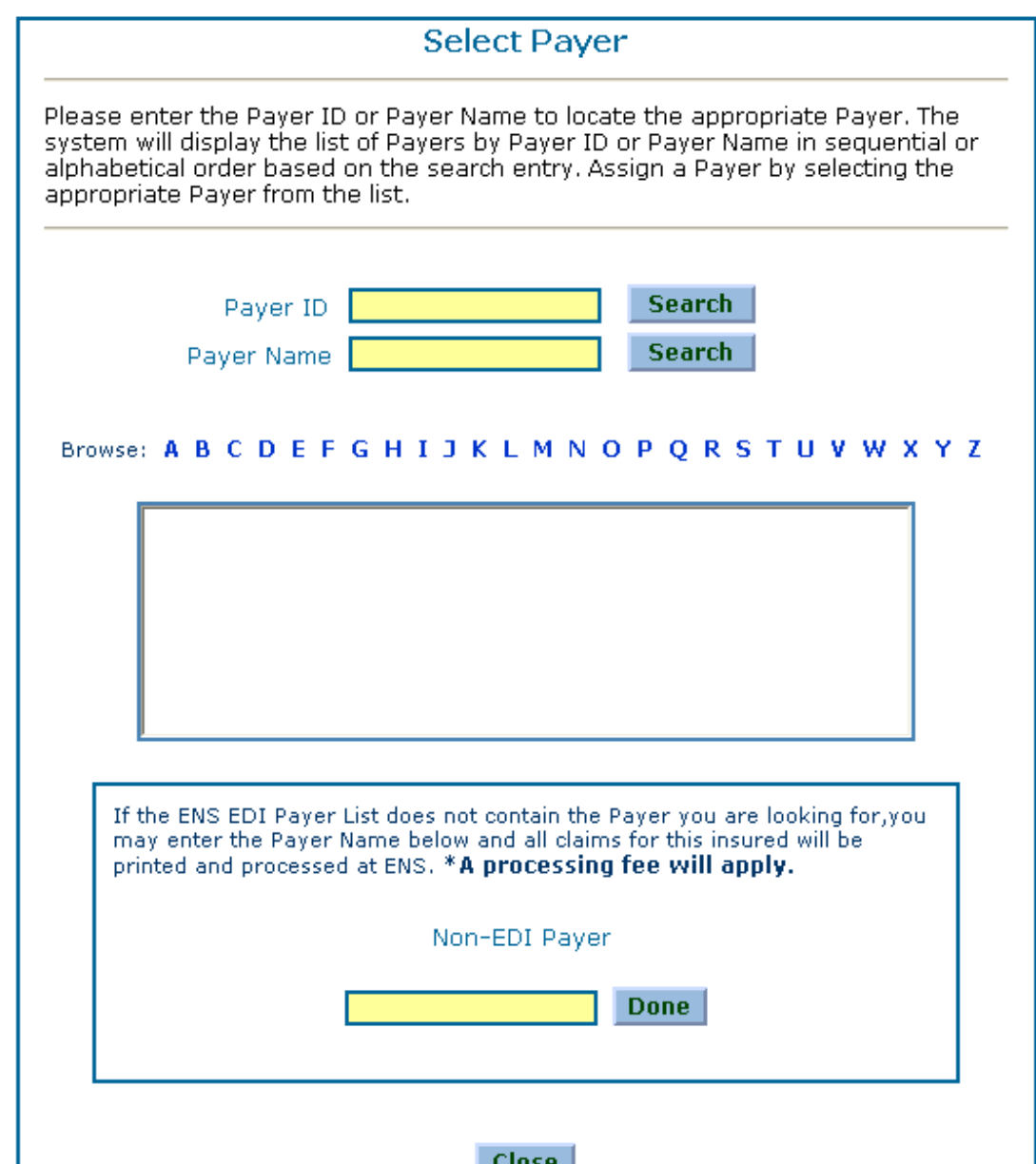

Add dependent information if the insured and patient are not the same person.

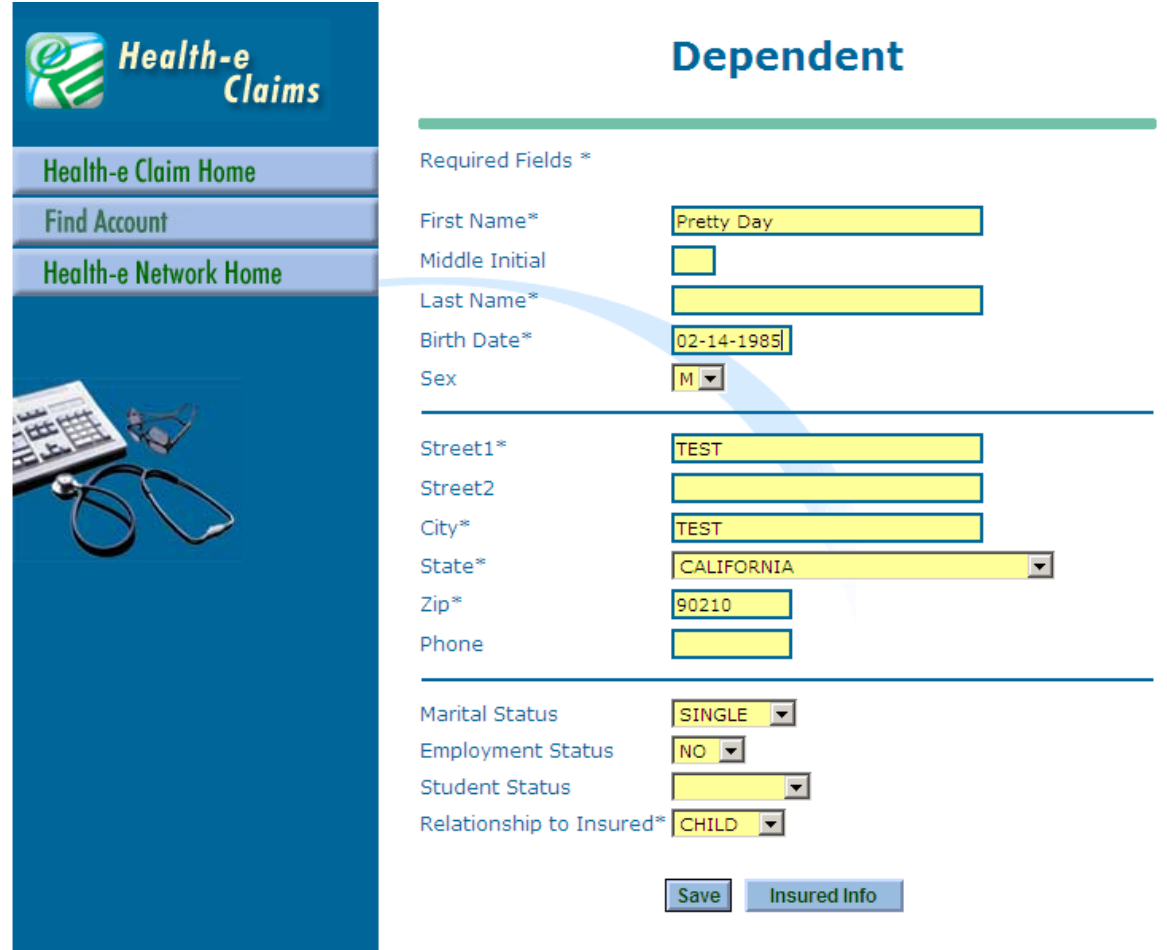

#### **ENTER AND SEND CLAIMS**

After the insured information (and dependent information if applicable) is completed select Create Claim on the bottom of the page.

The HCFA form has the demographics completed. Complete the remainder of the form, as you normally would.

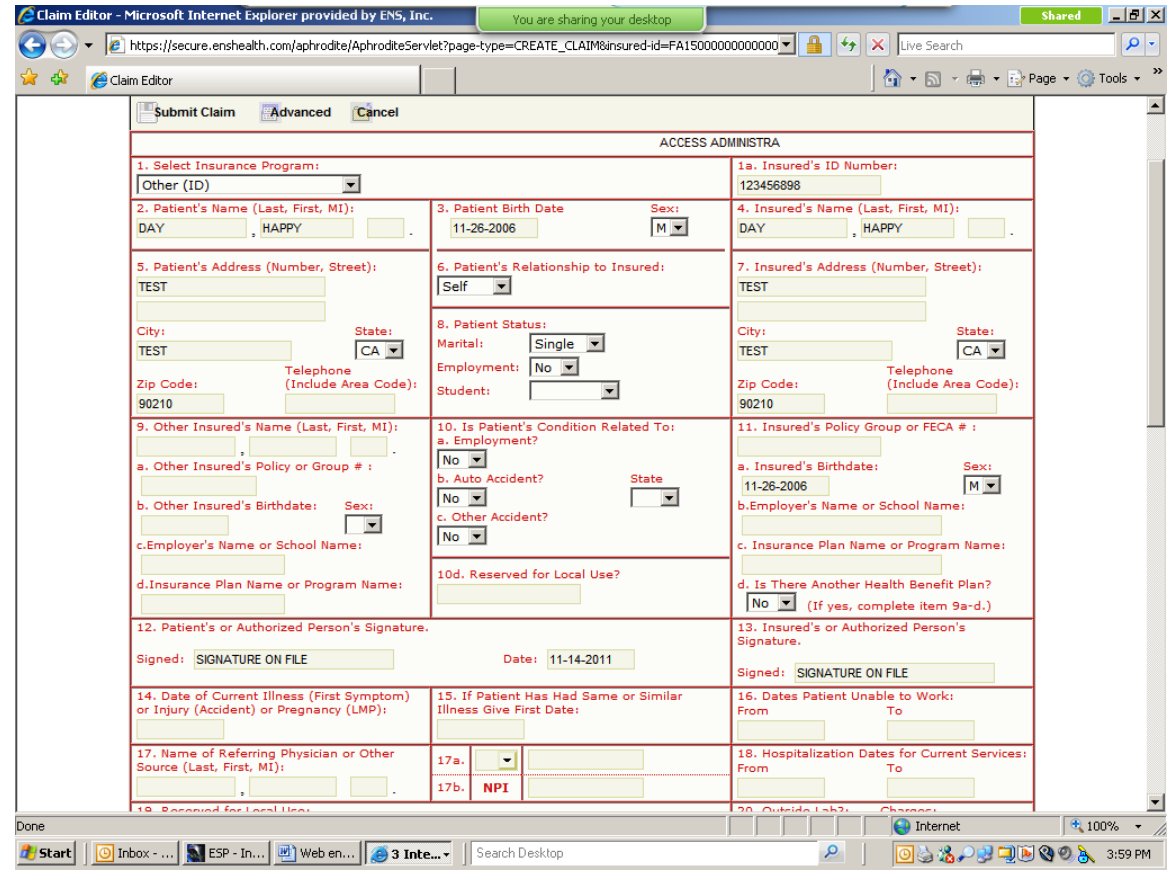

Continue scrolling down the page and enter the following:

Diagnosis codes – box 21

Box 24, lines 1-6:

Dates of service – from and to Place of service (system assumes POS 11 – office) Procedure codes Modifiers, if applicable Diagnosis pointer – these are a number or numbers that specify which diagnosis code or codes apply to the procedure Charge for each procedure Days or units – this is a required field

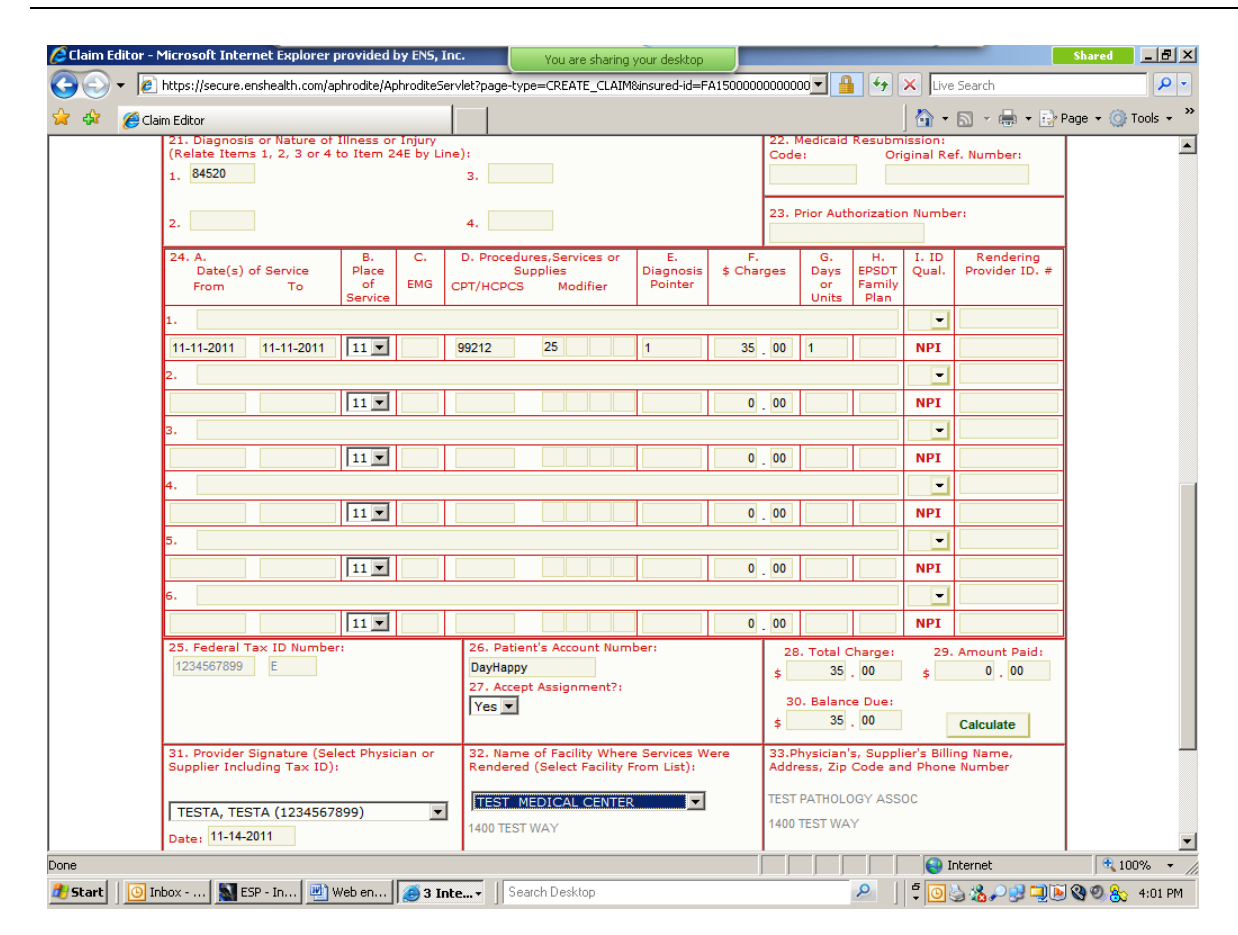

## **DO NOT!**

- **DO NOT** use the long unbroken lines in box 24 (1-6) use the lines  $\bullet$ directly under each of these long unbroken lines
- **DO NOT** complete the NPI number field in boxes 24j. You will see all NPI  $\bullet$ numbers in boxes 31a, 32a and 33a (see below)

When completing the bottom of the form, skip box 25 – it will auto-fill for you when you choose the correct provider information from the drop-down list in box 31. Also, be sure to choose the correct facility information from the drop-down list in box 32. All NPI numbers previously entered in Manage Provider Information will appear in the correct places. Do NOT use any other provider numbers (leave blank boxes 31b, 32b and 33b).

Please note that our system will add the total charges for you if you click Calculate beside box 30.

Box 26 is a required field. You should enter your patient's internal account number, if you have one. If not, then you must create a number/letters for this patient. It should be a unique number (that is, used only for this patient) and this same number should be used on every claim you submit. This field can contain either numbers, letters or a combination of both. Many people choose to use the last name and first letter or two of the first name. For example, the patient number for John Smith could be SMITHJ.

After you have completed all necessary fields on the claim, you may click Submit Claim at the top or bottom left corner.

At this point, our system performs several edits to be sure that all required fields are properly completed, and if the claim passes the edits, you will get a message:

#### **The Claim Was Processed Successfully.**

If it does not pass some of the edits, the error messages will appear at the top, and you will need to correct them before the claim can be submitted. If any of the edits are ACE edits, these may be bypassed – see our separate ACE edits training document.

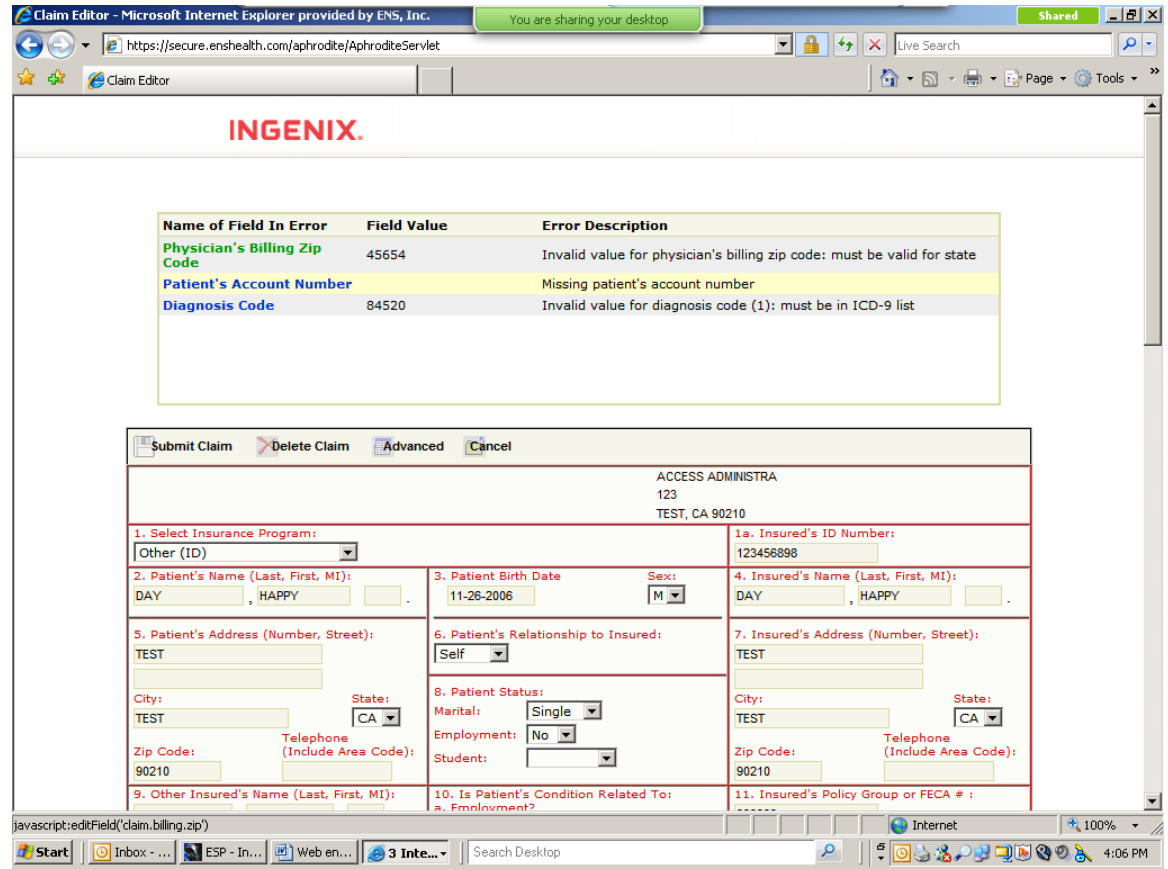

In addition to sending claims, you will also get reports from the clearinghouse ENS and from the payers in the Message Center.

Your implementation manager will further advise you on viewing reports. See also our Message Center training document.